## **Planen und überwachen Sie Ihre Migration mit Activity Maps**

Veröffentlicht: 2024-04-10

Ohne angemessene Planung und sorgfältige Überwachung kann es bei Anwendungs- oder Servicemigrationen zu schmerzhaften Störungen Ihrer geschäftskritischen Workflows kommen. Nach Abschluss der Migration können noch Fragen dazu bestehen, was übersehen wurde. Abhängigkeiten von der alten Umgebung könnten zu anhaltenden Störungen, Sicherheitsproblemen und schlechter Leistung führen.

Um sicherzustellen, dass Migrationsprobleme Sie nicht überraschen, können Sie im ExtraHop-System eine Aktivitätsdiagramm erstellen. Aktivitätskarten zeigen Geräteverbindungen und Protokollnutzung in Echtzeit auf der Grundlage der Netzwerkaktivität an. Verschaffen Sie sich einen Überblick über den Produktionsdatenfluss, sodass Sie Abhängigkeiten zwischen Geräten schnell erkennen können, bevor Sie Hardware außer Betrieb nehmen oder Dienste neu starten.

In dieser exemplarischen Vorgehensweise zeigen wir Ihnen, wie Sie Aktivitätskarten erstellen, um Sie bei der Migration von Datenbankservern zu unterstützen. Mit einer Aktivitätsdiagramm können wir die folgenden Fragen beantworten:

- Was sind die Datenbankabhängigkeiten in meinem Netzwerk?
- Was sind die tierübergreifenden Abhängigkeiten von diesen Datenbanken?
- Was sind die Abhängigkeiten für einen einzelnen Datenbankserver?
- Gibt es aktive Verbindungen, bevor ich den Server außer Betrieb nehme?
- Funktioniert die neue Datenbank wie erwartet?

#### **Voraussetzungen**

- Sie benötigen Zugriff auf ein ExtraHop-System oder auf das [ExtraHop-Demo](https://demo.extrahop.com/extrahop/#/Dashboard/activity/?from=30&interval_type=MIN&until=0)  $\mathbb{E}$ .
- Sie müssen über ein Benutzerkonto mit persönlichen, eingeschränkten oder vollständigen Schreibrechten verfügen.
- Machen Sie sich vertraut mit [Karten der Aktivitäten](https://docs.extrahop.com/de/9.6/activity-maps) ...

## **Erstellen Sie eine Aktivitätsdiagramm, um alle Datenbankabhängigkeiten zu finden**

Zunächst erstellen wir eine Aktivitätsdiagramm, in der alle Geräte im Netzwerk angezeigt werden , die Datenbankanfragen an Server senden, die Datenbank-Instances hosten.

- 1. Loggen Sie sich in das ExtraHop-System ein über https://<extrahop-hostname-or-IPaddress>.
- 2. Klicken Sie in der oberen linken Ecke auf die globale Zeitauswahl und wählen Sie **Letzte 30 Minuten**.
- 3. klicken **Vermögenswerte** oben auf der Seite. Die Seite Geräte wird angezeigt, auf der alle Protokolle mit Datenverkehr im ausgewählten Zeitintervall aufgeführt sind.
- 4. Von Geräte nach Protokollaktivität, klicken Sie auf die Anzahl der TCP-Geräte.
- 5. Klicken Sie in der oberen rechten Ecke der Seite auf **Karte der Aktivitäten**.

## **EXTRAHOP**

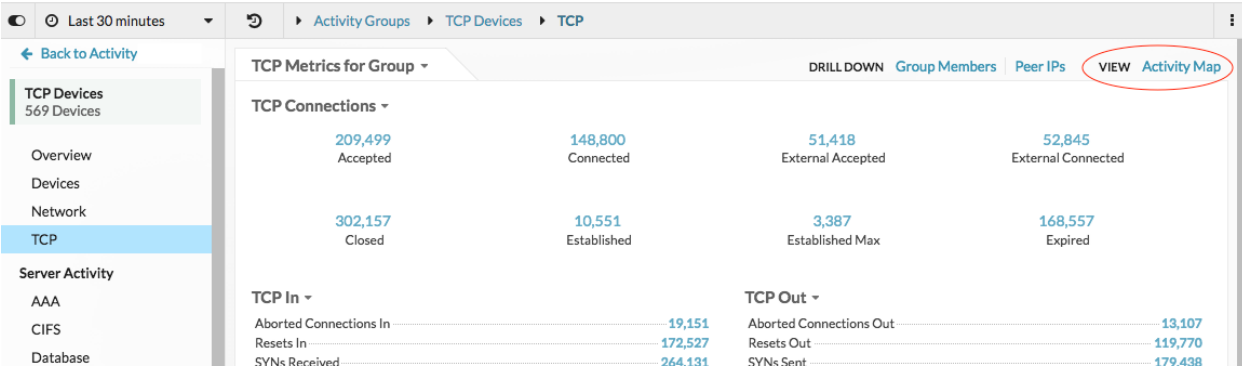

Eine Aktivitätsdiagramm wird angezeigt, in der alle aktiven Verbindungen in Ihrem Netzwerk in den letzten 30 Minuten angezeigt werden, wie in der folgenden Abbildung dargestellt.

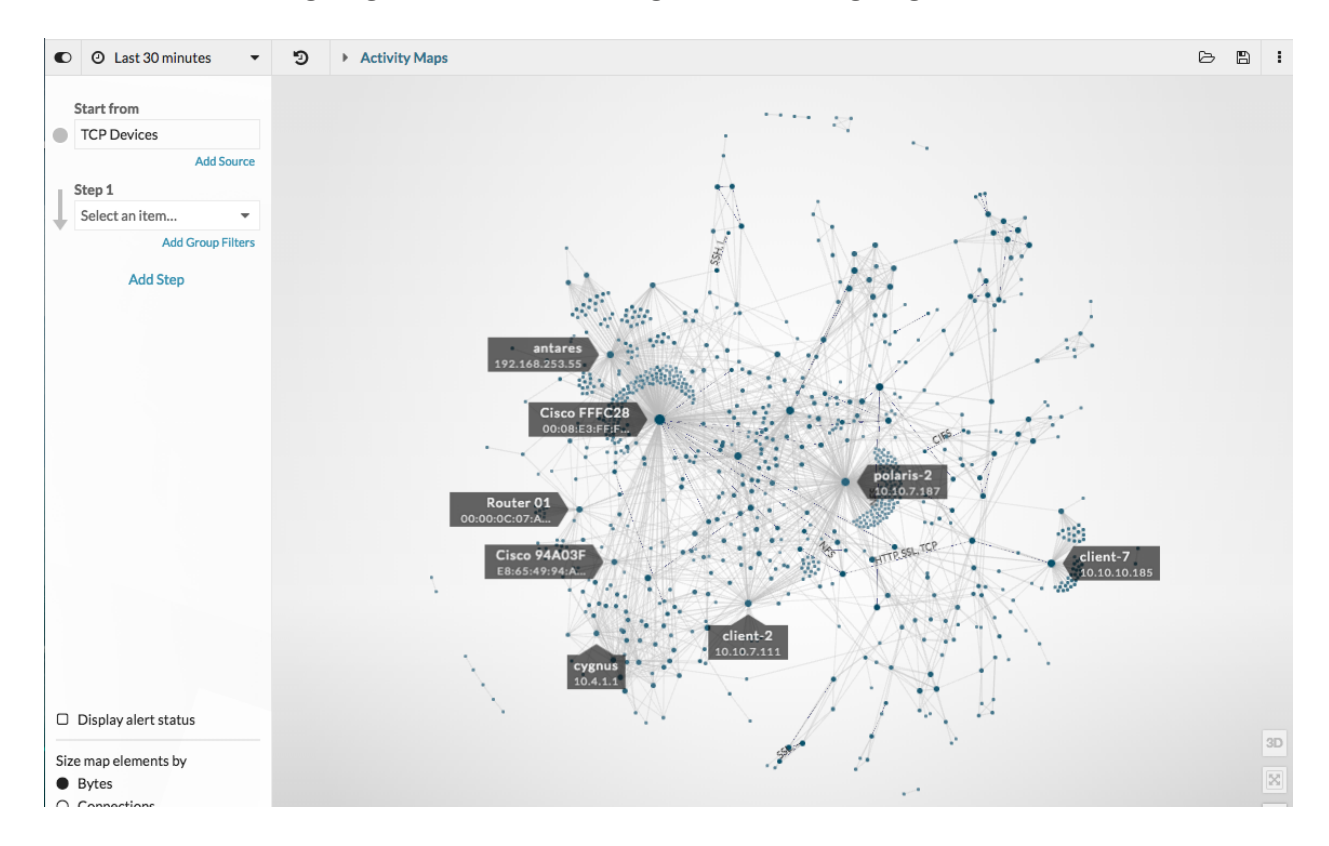

- 6. Klicken Sie auf das Dropdown-Feld Schritt 1, und geben Sie dann Folgendes ein Datenbank.
- 7. klicken **Datenbank-Clients** und klicken Sie dann auf eine Stelle außerhalb der Drop-down-Liste, um unsere Auswahl zu übernehmen.

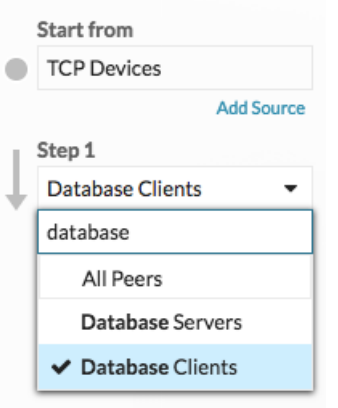

In einer Karte werden nun alle Geräte angezeigt, die aktiv Datenbankanfragen an Datenbankserver senden, wie in der folgenden Abbildung dargestellt.

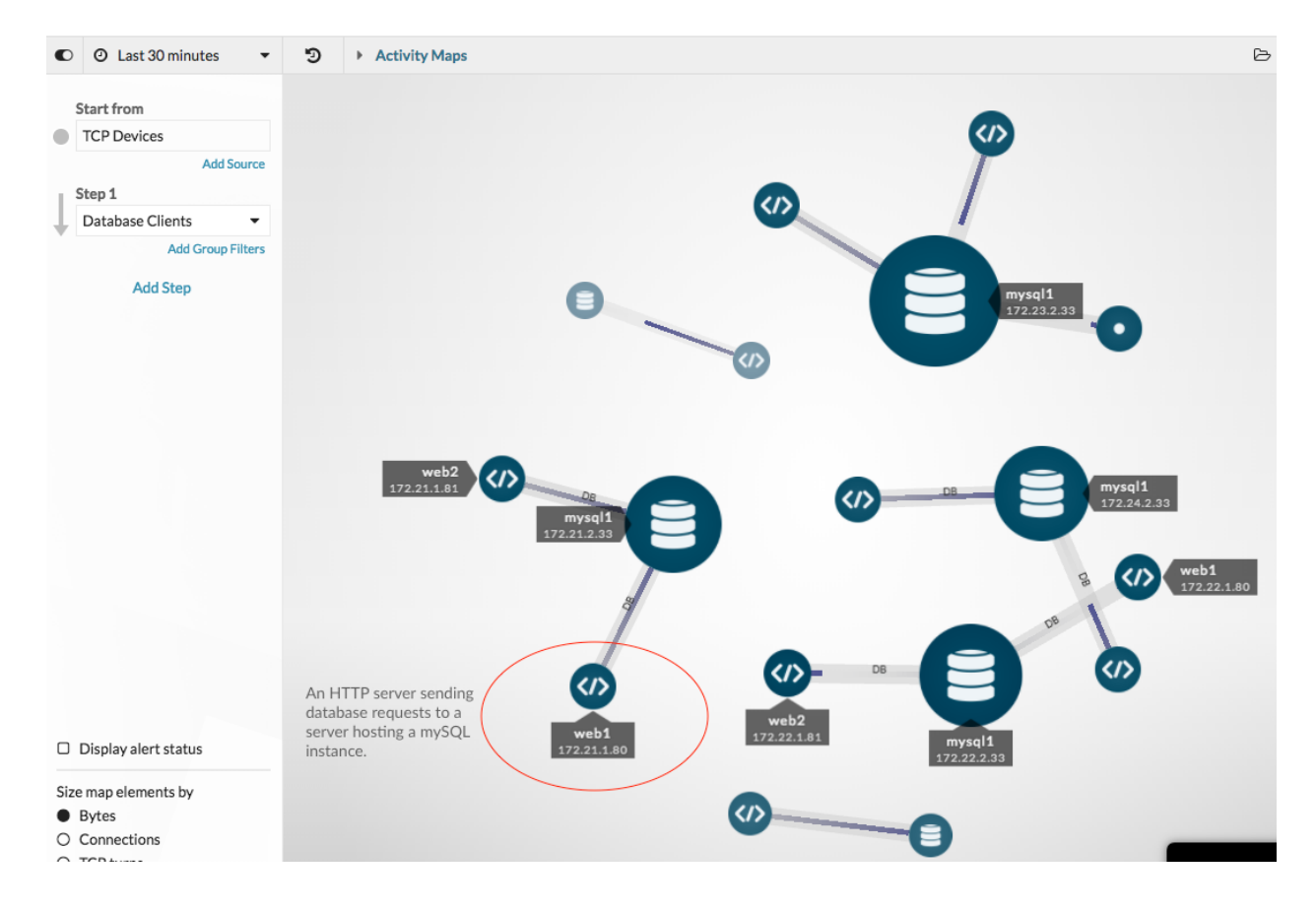

**Hinweis:** Klicken Sie auf die globale Zeitauswahl in der oberen linken Ecke, um das Zeitintervall zu (၈) ändern und zu sehen, wie sich Datenbankverbindungen im Laufe der Zeit verändert haben. Du kannst Zeitintervalle vergleichen E, das die neuesten Verbindungen grün hervorhebt.

## **Speichern Sie die Aktivitätsdiagramm**

An dieser Stelle speichern wir diese Karte zum späteren Nachschlagen. Wir können dann weiterhin mit der Karte interagieren und sie ändern und dann die Originalkarte jederzeit laden.

1. Klicken Sie in der oberen rechten Ecke der Seite auf Speichern in Ikone.

- 2. Geben Sie im Abschnitt NAME einen Namen ein, z. B. Übersicht der Datenbankabhängigkeiten .
- 3. Überspringen Sie vorerst den Rest der Felder. Du kannst immer [lade deine Karte](https://docs.extrahop.com/de/9.6/eh-system-user-guide/#eine-gespeicherte-aktivit�tsdiagramm-laden-und-verwalten) um die Beschreibung, den Permalink und die Optionen zum Teilen später zu ändern.
- 4. klicken **Speichern**.

## **Tierübergreifende Abhängigkeiten finden**

Lassen Sie uns der Übersicht einen Schritt hinzufügen, um zu erfahren, ob es Abhängigkeiten von anderen Webgeräten gibt, die Anfragen an unsere Datenbank-Clients senden, und unsere Ergebnisse dann bei Bedarf mit anderen Teams teilen.

1. Klicken Sie im linken Bereich auf Schritt hinzufügen. Eine Dropdownliste wird angezeigt.

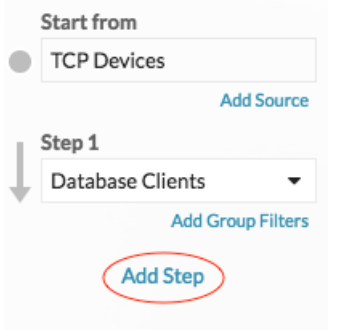

- 2. Typ http und wählen Sie dann **HTTP-Clients**. Nur die HTTP-Geräte, die Informationen von Datenbankclients anfordern, werden der Map hinzugefügt.
- 3. Klicken Sie auf eine Stelle außerhalb der Drop-down-Liste, um unsere Auswahl zu übernehmen.

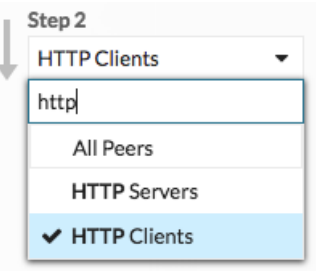

Die Karte in der folgenden Abbildung zeigt zusätzliche HTTP-Clients und Router, die von Datenbankausfällen betroffen sein könnten. Die größeren Kreise und Linien deuten auf ein höheres Verkehrsaufkommen im Zusammenhang mit diesen Verbindungen hin.

#### **EXTRAHOP**

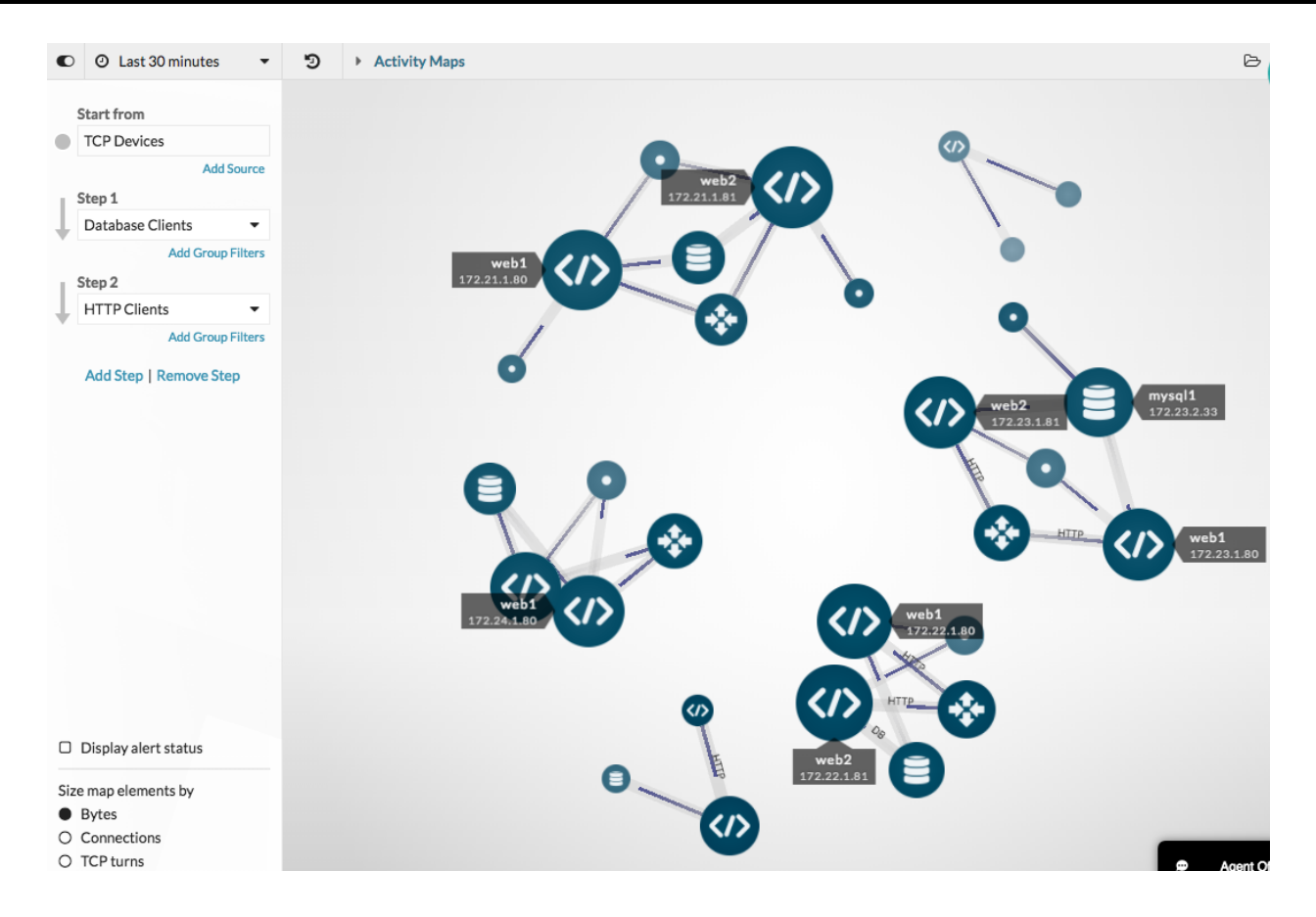

Hinweis: können herausfinden, welche dieser HTTP-Clients Teil geschäftskritischer Anwendungen sind, indem Sie Gerätegruppenfilter anwenden. [Eine Gerätegruppe](https://docs.extrahop.com/de/9.6/create-device-group) [erstellen](https://docs.extrahop.com/de/9.6/create-device-group) L<sup>a</sup> das enthält alle Geräte innerhalb einer Anwendung, und dann [einen](https://docs.extrahop.com/de/9.6/generate-activity-map/#ger�te-einbeziehen-oder-ausschlie�en) [Gruppenfilter hinzufügen](https://docs.extrahop.com/de/9.6/generate-activity-map/#ger�te-einbeziehen-oder-ausschlie�en) E in Schritt 2 der Aktivitätsdiagramm, um nur die Anwendungsgeräte zu sehen.

4. Bewegen Sie den Mauszeiger über einen Gerätenamen, um dessen Bezeichnung zu sehen.

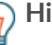

**Hinweis:** Klicken Sie auf den Gerätenamen und dann auf **Fokus halten** um das Gerät auf der Karte hervorzuheben.

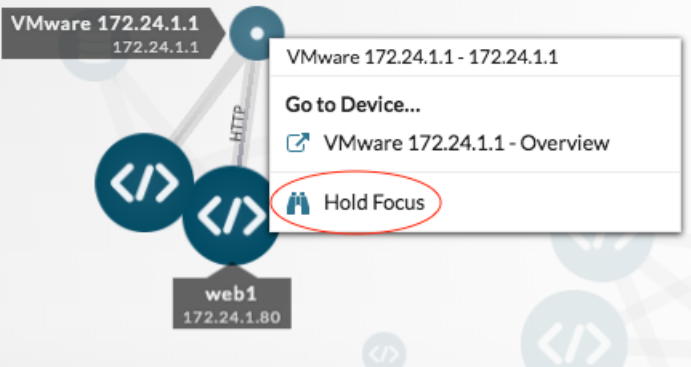

5. Um anderen Teams zu helfen, die Auswirkungen der Datenbankmigration auf ihre HTTP-Clients zu verstehen, erstellen wir ein Bild der Map, das wir ausdrucken oder als E-Mail-Anhang versenden können. Klicken Sie auf das Befehlsmenü in der oberen rechten Ecke und wählen Sie eine Option aus, z. B. **Als PDF exportieren**.

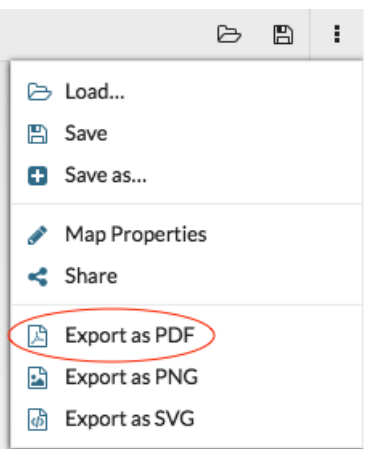

Die Datei wird automatisch heruntergeladen, was den Hostnamen (falls verfügbar) oder die IP-Adresse jedes Gerät in der Aktivitätsdiagramm enthält.

# Network Activity Map

April 27, 2018 9:30 AM PDT - April 27, 2018 3:30 PM PDT

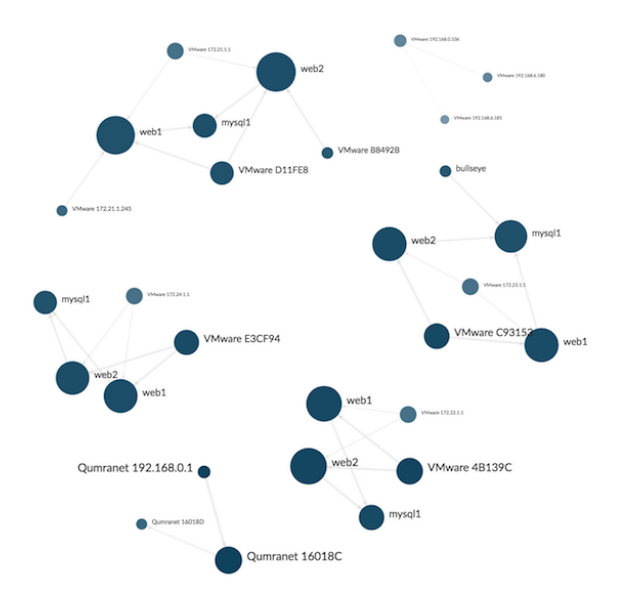

Hinweiseichern Sie eine Version dieser Map zum späteren Nachschlagen, indem Sie auf das  $\mathbb Q$ Befehlsmenü und dann auf **Speichern als**. Geben Sie einen eindeutigen Namen für die Map ein, z. B. Datenbank- und Webabhängigkeitsübersicht. Du kannst dann [teile deine Karte](https://docs.extrahop.com/de/9.6/eh-system-user-guide/#speichern-und-teilen-sie-eine-aktivit�tsdiagramm) direkt mit ExtraHop-Benutzern.

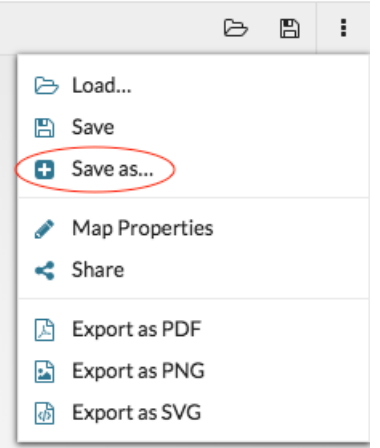

## **Finden Sie alle Abhängigkeiten für einen einzelnen Datenbankserver**

Nachdem wir nun das Gesamtbild der Datenbankabhängigkeiten im Netzwerk verstanden haben, können wir damit beginnen, Abhängigkeiten für jeden Server zuzuordnen, der eine Datenbankinstanz hostet, einschließlich Serververbindungen zu DNS-Servern, NTP-Servern und Load Balancern.

- 1. Klicken Sie in der Karte auf einen Datenbankserver.
- 2. Klicken Sie im Abschnitt Gehe zu Gerät... auf den Gerätenamen.

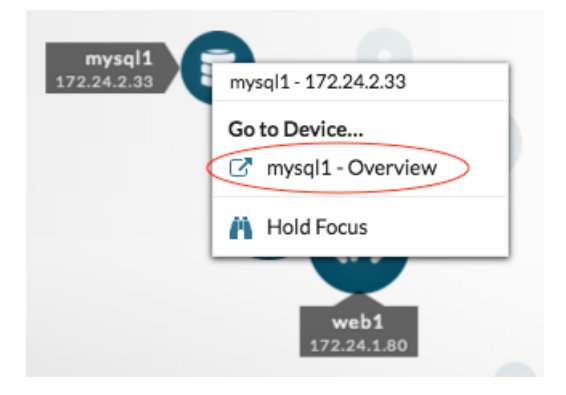

Eine Protokollseite für dieses Gerät wird angezeigt.

3. Klicken Sie in der oberen rechten Ecke auf **Karte der Aktivitäten**. Eine Aktivitätsübersicht wird angezeigt, in der alle aktiven Verbindungen zu diesem Server angezeigt werden.

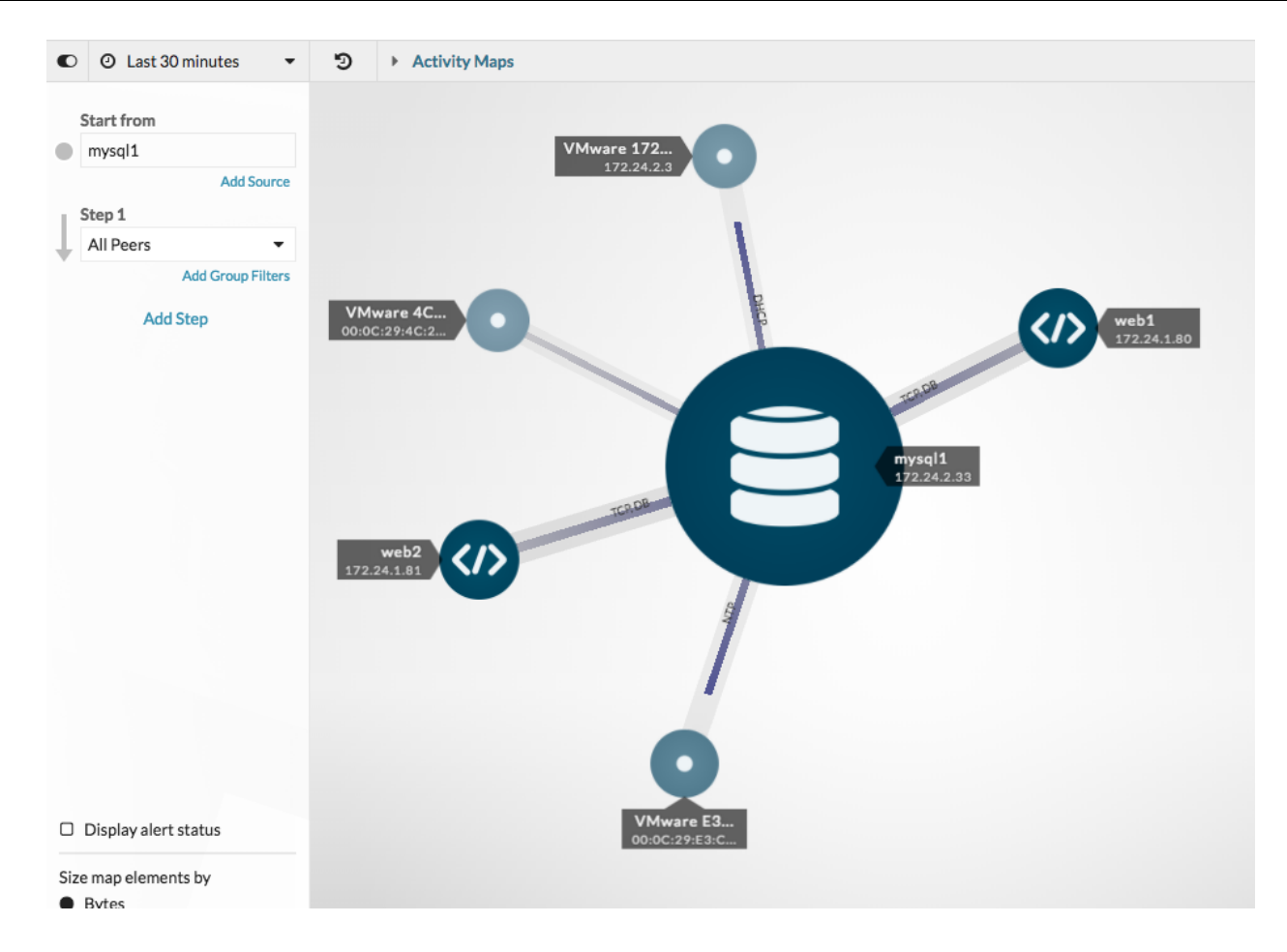

Wir können diese Map jetzt speichern, exportieren oder ändern.

## **Überprüfen Sie die aktiven Verbindungen, bevor Sie den Server außer Betrieb nehmen**

Der Tag der Migration ist gekommen. Bevor wir die Server herunterfahren, sollten wir noch einmal überprüfen, ob alle aktiven Verbindungen zu den einzelnen Servern ordnungsgemäß heruntergefahren wurden. Dieser Schritt kann das Risiko einer Serviceunterbrechung minimieren.

1. Geben Sie in das Suchfeld in der oberen rechten Ecke den Namen eines Datenbankservers ein, z. B. mysql-1.

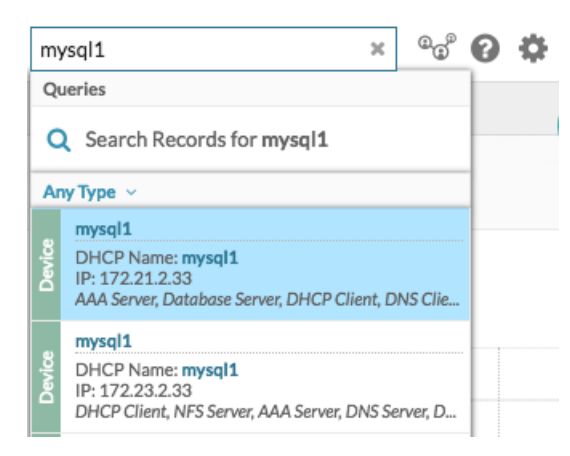

- 2. Klicken Sie in den Suchergebnissen auf den Gerätenamen. Eine Protokollseite wird angezeigt.
- 3. Klicken Sie in der oberen rechten Ecke der Seite auf **Karte der Aktivitäten**. Eine Aktivitätsdiagramm wird angezeigt. Die Karte ist leer, wenn keine aktiven Verbindungen bestehen, wie in der folgenden Abbildung dargestellt.

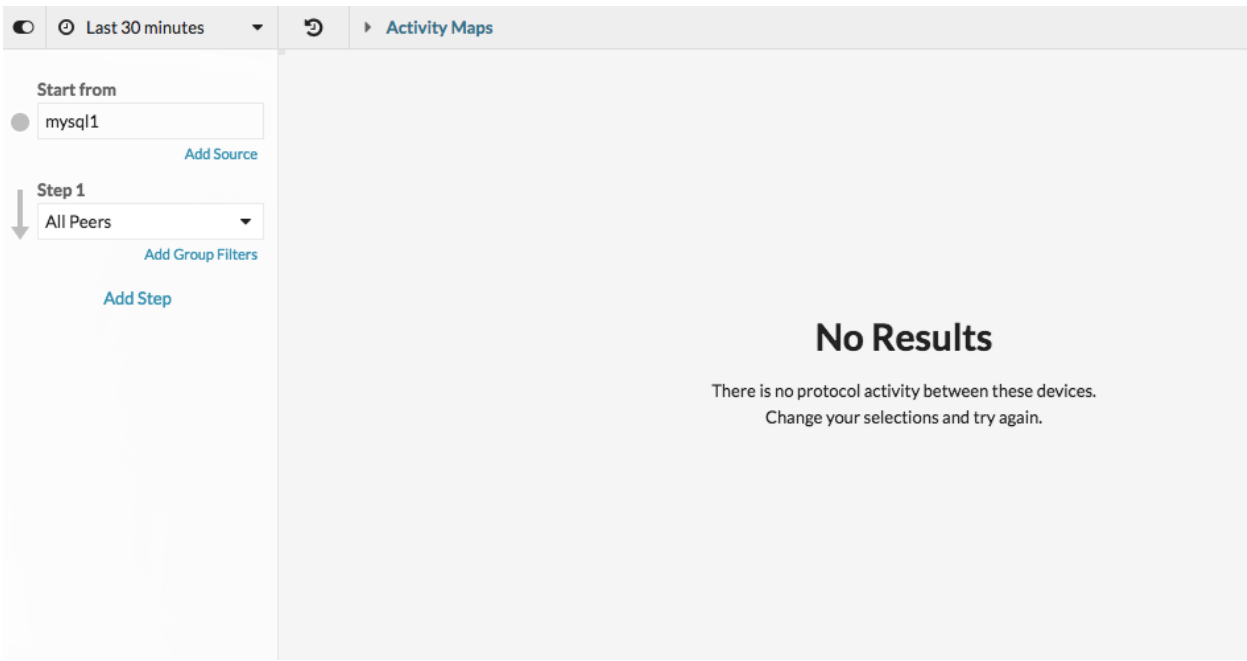

Wenn die Karte aktive Verbindungen anzeigt, können wir sofort sehen, welche Geräte getrennt werden müssen.

## **Überprüfen Sie die Verbindungen mit dem neuen System**

Nach der Migration können wir für jeden Server mit einer Datenbankinstanz eine Aktivitätsdiagramm mit Datenbankclients erstellen, um zu bestätigen, dass das neue System wie erwartet funktioniert. Sie können beispielsweise neue Verbindungen mit alten Verbindungen vergleichen, indem Sie PDF-Dateien früherer Aktivitätskarten überprüfen oder die Datenbank-Abhängigkeitsübersicht und dann das Zeitintervall anpassen.

### **Probleme anhand einer Aktivitätsdiagramm beheben**

Wir sind fertig! Activity Maps können jetzt dabei helfen, die Verkehrsflüsse zu migrierten Datenbanken in Echtzeit kontinuierlich zu überwachen. Wenn Sie auf ein Problem stoßen, finden Sie hier einige Möglichkeiten, wie Sie Fehler beheben und Daten direkt von einer Aktivitätsdiagramm aus untersuchen können.

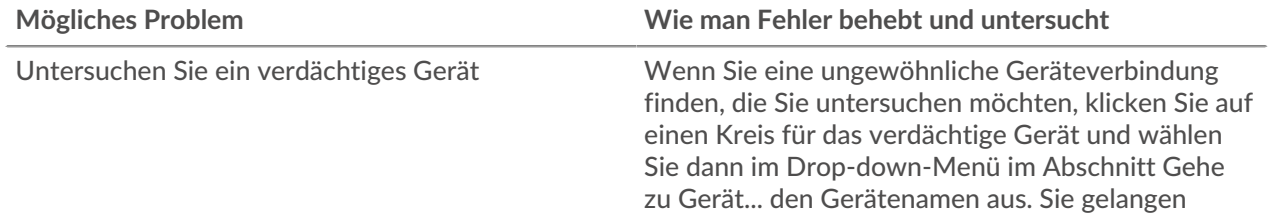

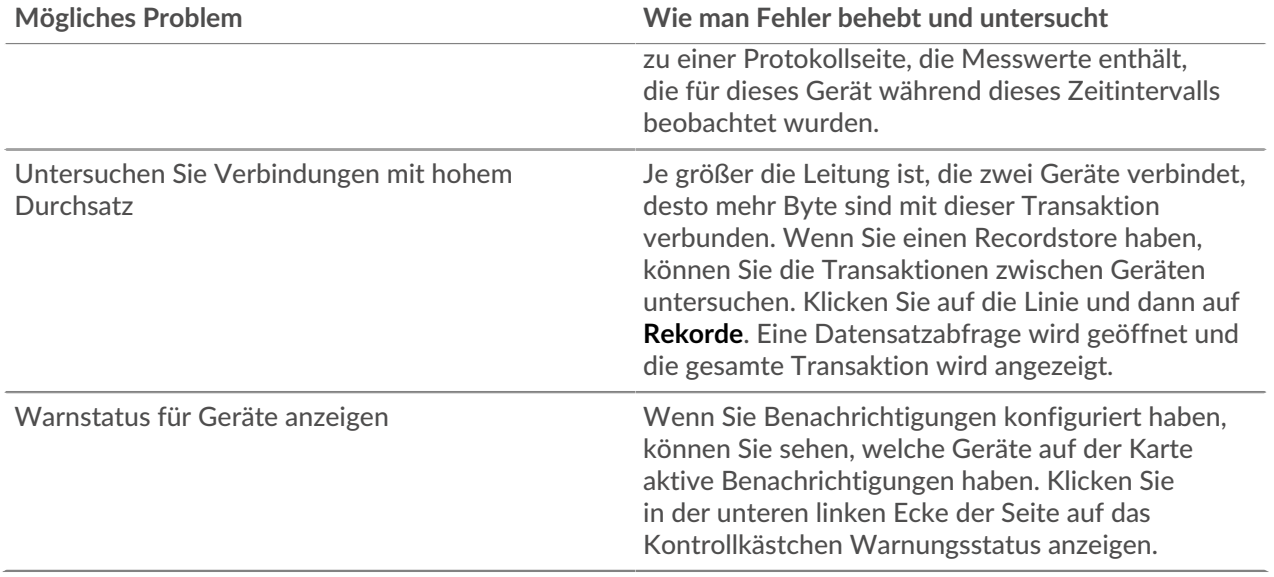